# **MP-9200**

# User's Manual

Edition 1.0 2008/7/3

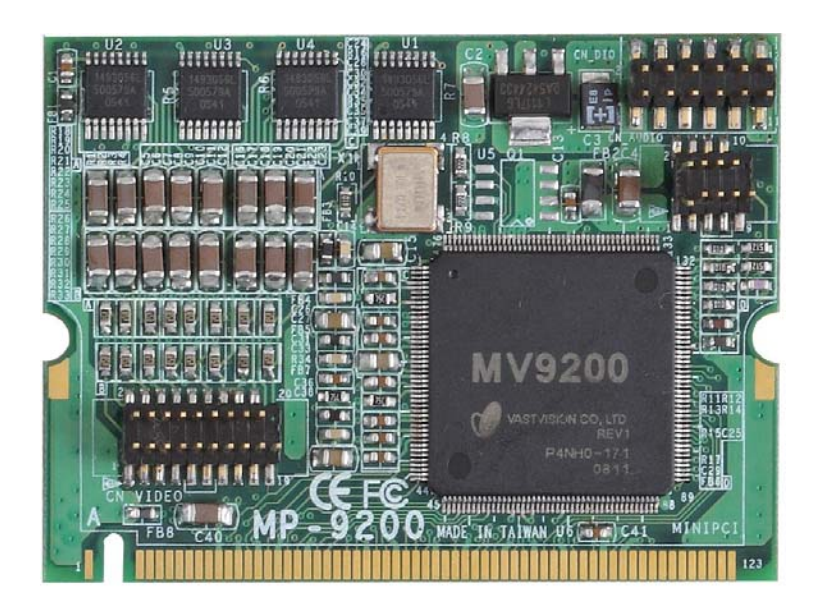

#### **Copyright**

Copyright 2008 all rights reserved. This document is copyrighted and all rights are reserved. The information in this document is subject to change without prior notice to make improvements to the products.

This document contains proprietary information and protected by copyright. No part of this document may be reproduced, copied, or translated in any form or any means without prior written permission of the manufacturer.

All trademarks and/or registered trademarks contains in this document are property of their respective owners.

#### **Disclaimer**

The company shall not be liable for any incidental or consequential damages resulting from the performance or use of this product.

The company does not issue a warranty of any kind, express or implied, including without limitation implied warranties of merchantability or fitness for a particular purpose.

The company has the right to revise the manual or include changes in the specifications of the product described within it at any time without notice and without obligation to notify any person of such revision or changes.

#### **Trademark**

All trademarks are the property of their respective holders.

Any questions please visit our website at http://www.commell.com.tw.

# **Packing List:**

### **Hardware:**

MP-9200 Mini-PCI Capture Card x1

**Cable kit:** 

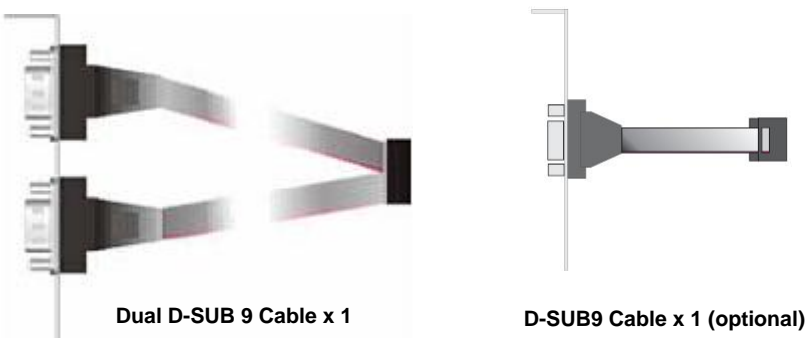

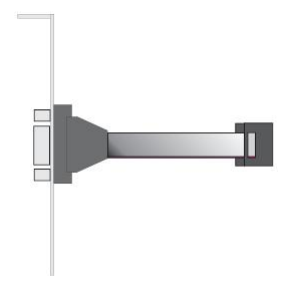

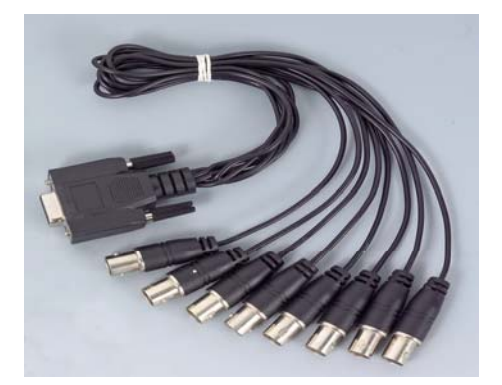

**BNC Cable x 2** 

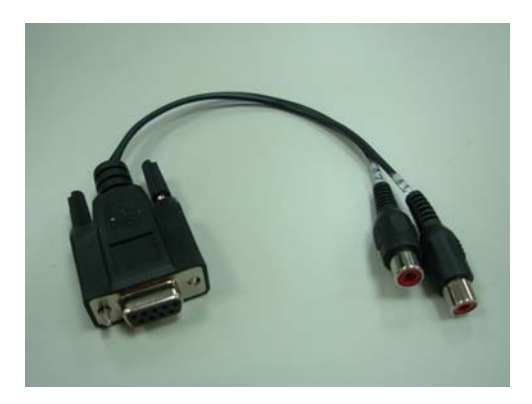

**Audio Cable x 1 (optional)** 

### **CD Content:**

Drivers & User's Manual

# **1.0 <Product Specification>**

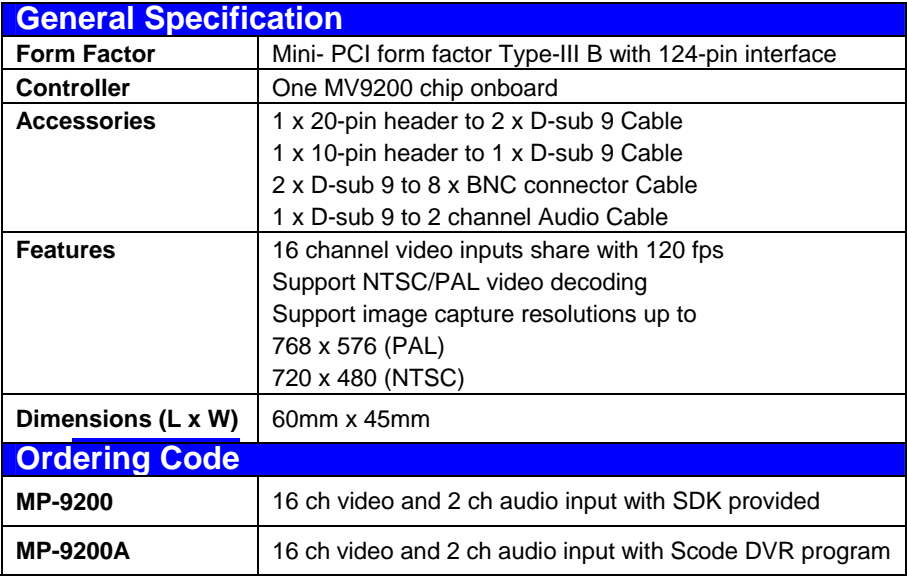

### **Recording & monitor**

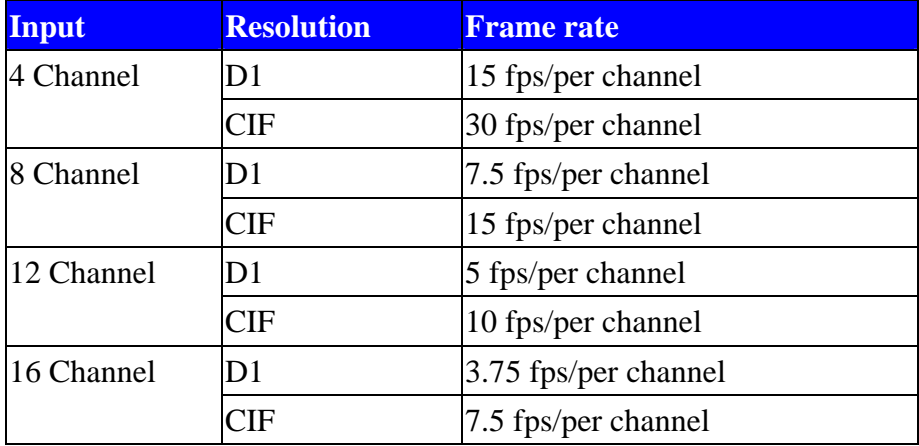

# **1.1 <Component Placement>**

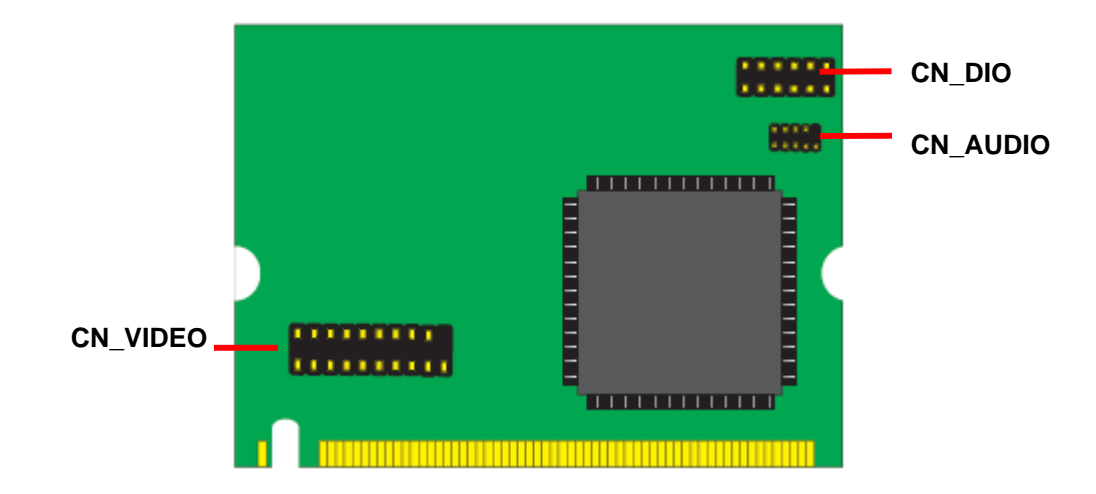

# **1.2 <Mechanical Drawing>**

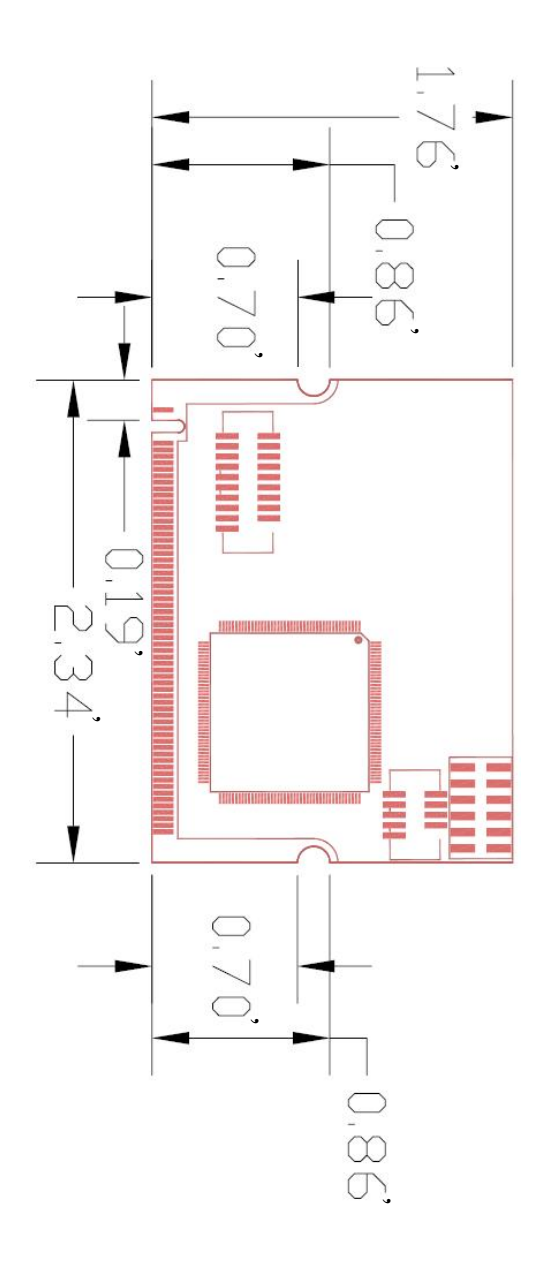

### **1.3 <Connector Reference>**

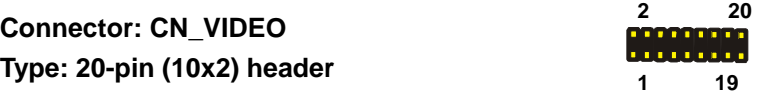

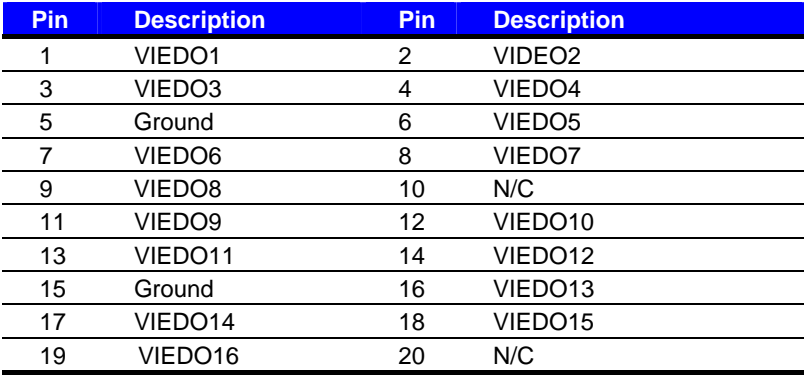

#### **Connector: CN\_AUDIO Type: 10-pin (5x2) header**

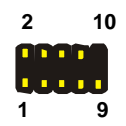

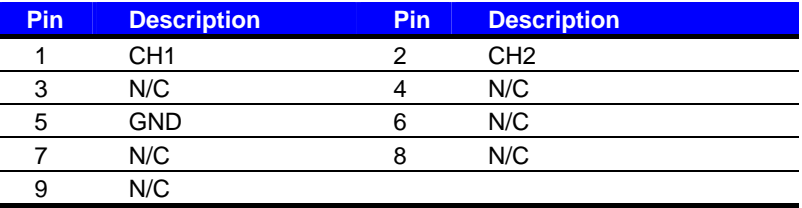

### **Connector: CN\_DIO Type: 12-pin (6x2) header**

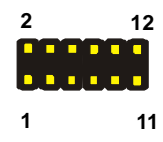

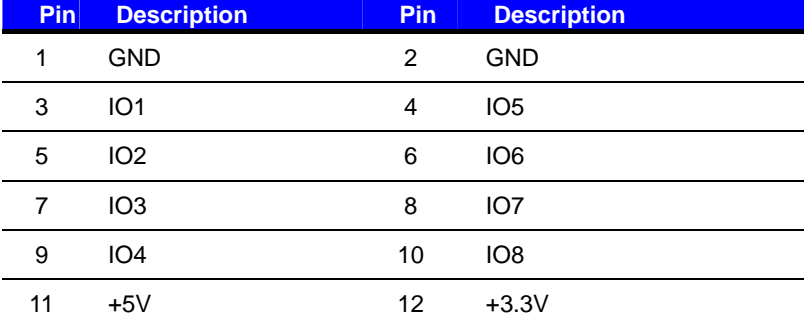

# **1.4 <Driver Setting>**

## **1. Please choose Device Manager**

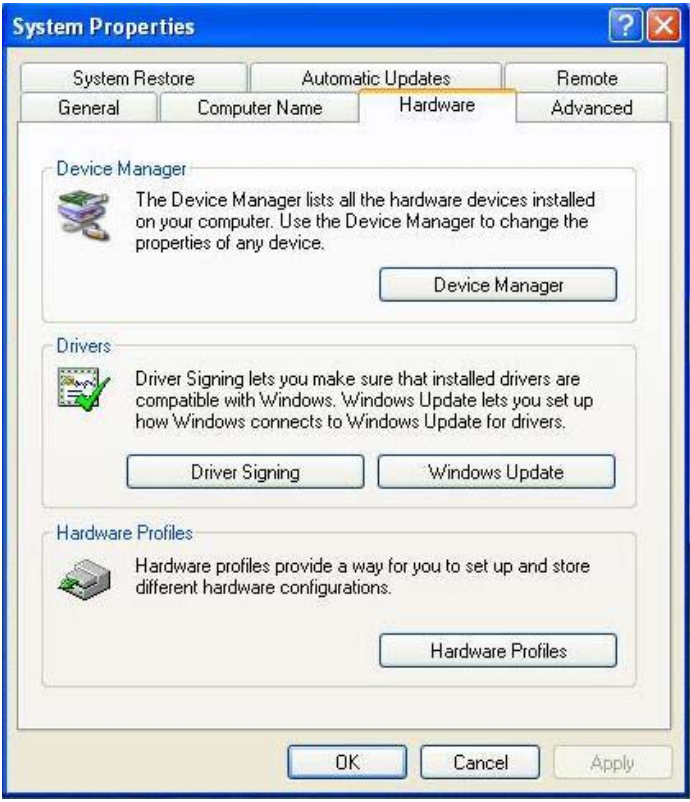

# **2. Then you can see other devices**

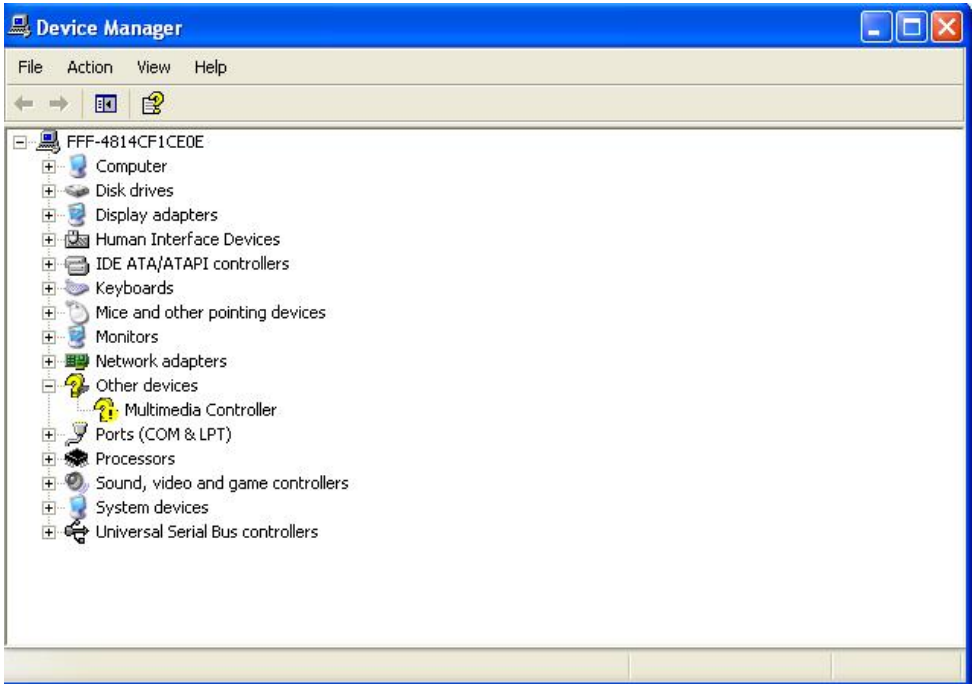

## **3. Please choose Multimedia Controller then press Reinstall Driver**

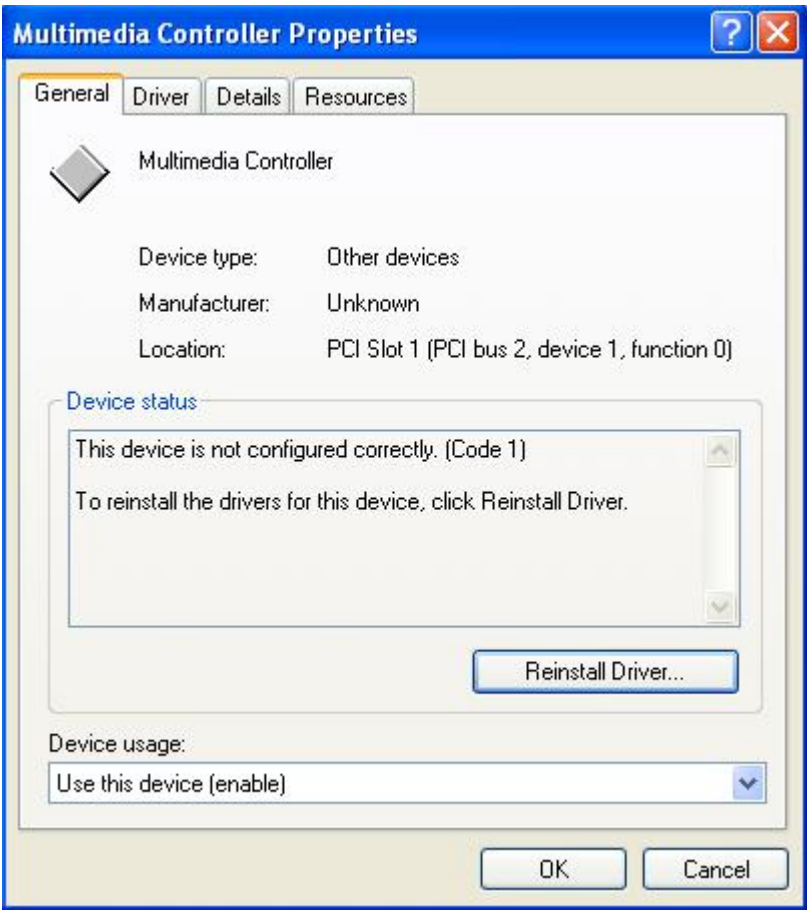

### **4. Please choose NO**,**not this time press next**

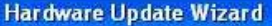

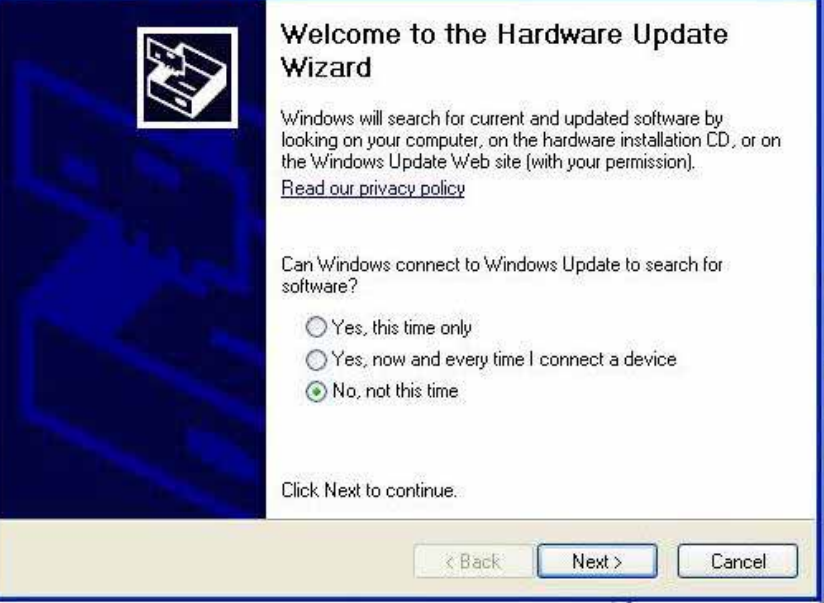

### **5. Please choose Install from a list on specific Location**

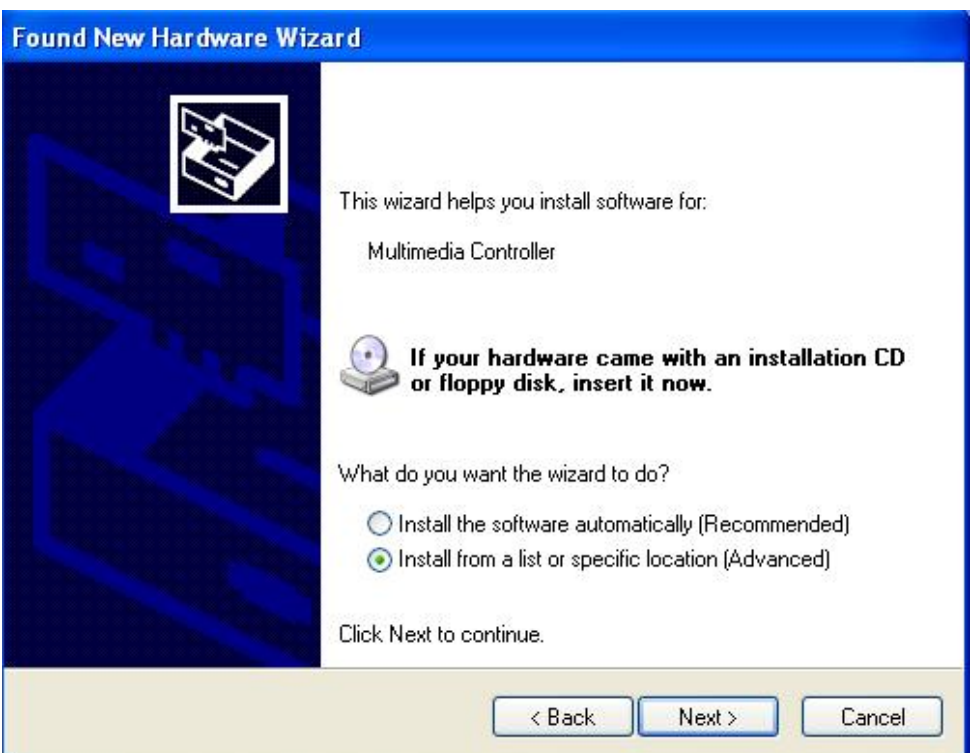

### **6. Please select file location E:\Driver\MP-9200 then press OK**

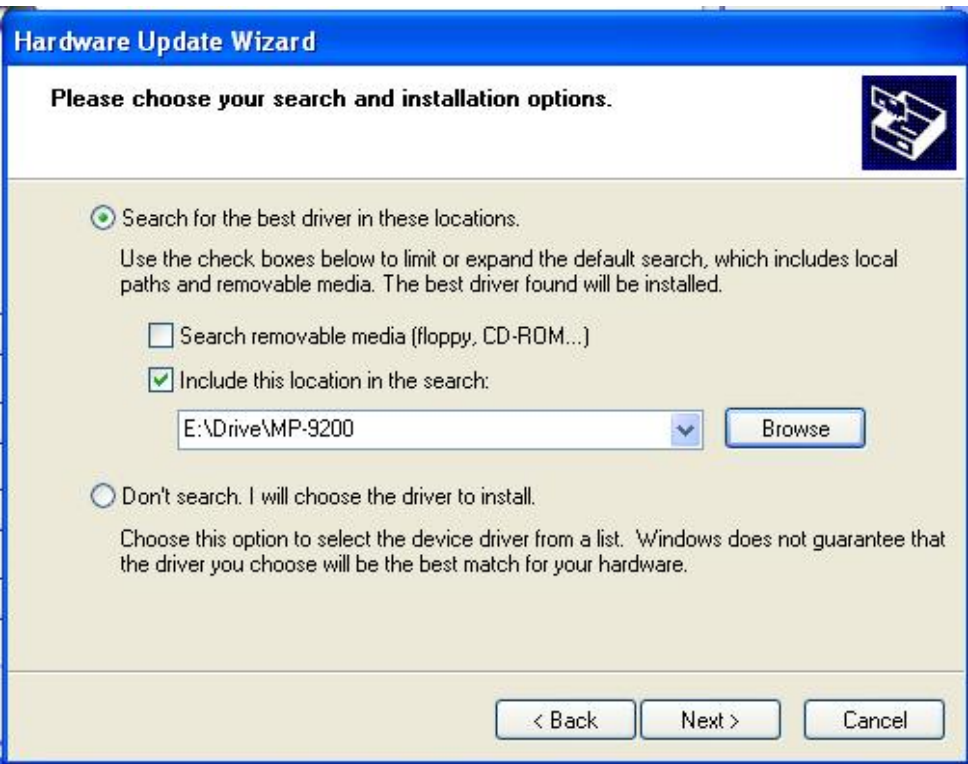

**MP-9200 User's Manual** 

# **7. After driver install, please enter Device Manager then select Mv9200 WDM press properties.**

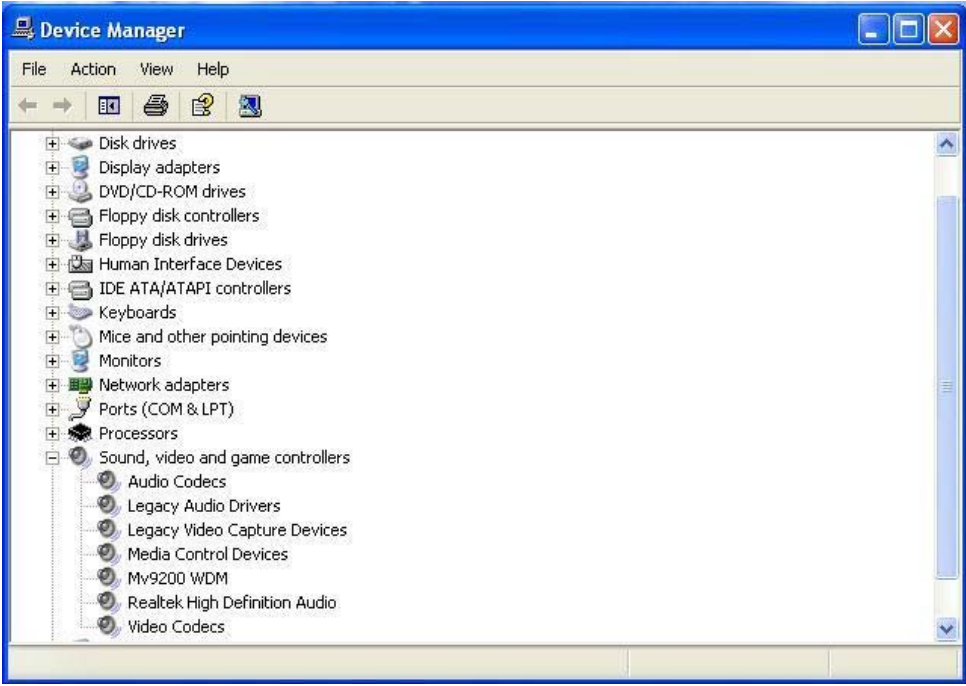

## **<1.5> Sample Program:**

### **1.5.1**

When you completed hardware & software installation, please find the " MV9200

" in the CD (Please set the Display 1280\*1024)

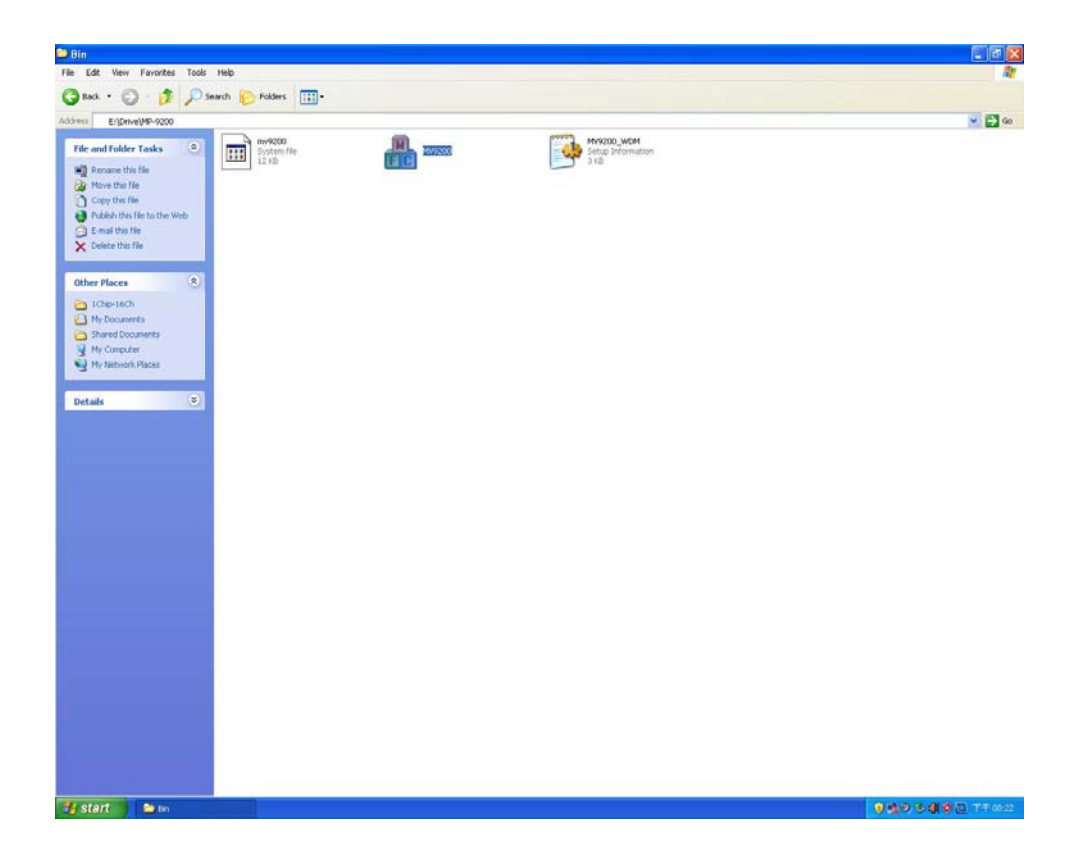

#### **MP-9200 User's Manual**

### **1.5.2**

Please double –click "MV9200'', It'll pops up as following.

Then Please Push " Control " on the left-upper Menu.

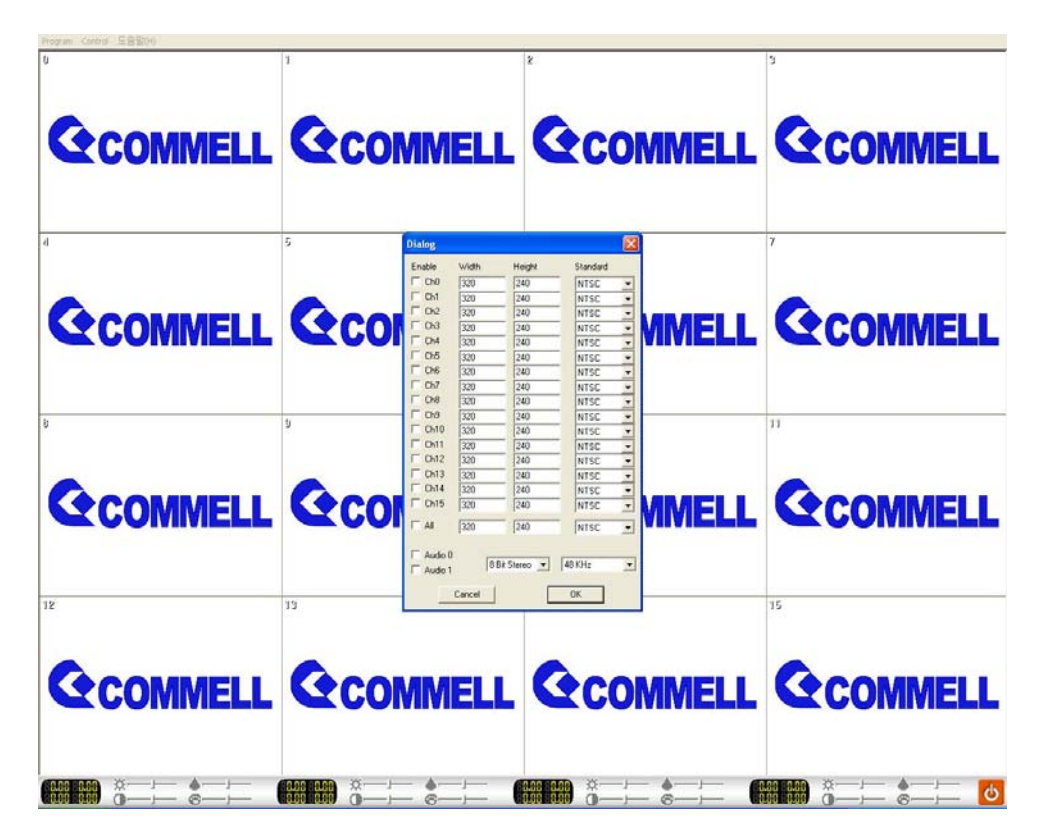

You 'll get the video show.

.

### **Contact Information**

Any advice or comment about our products and service, or anything we can help you please don't hesitate to contact with us. We will do our best to support you for your products, projects and business.

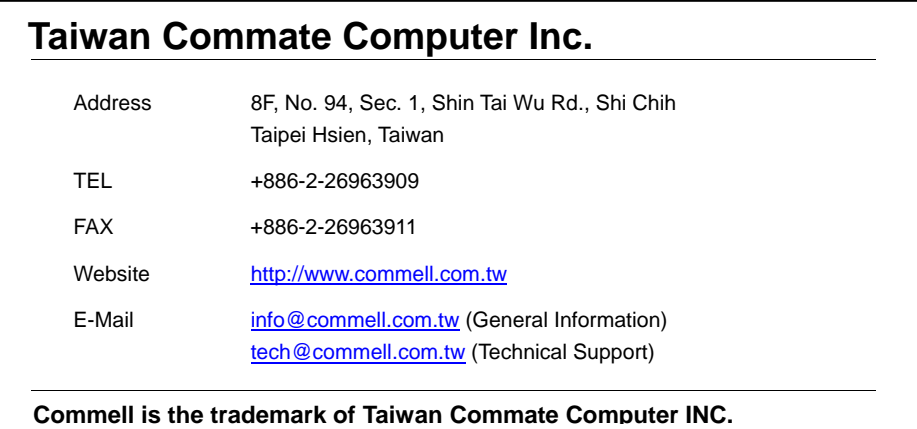

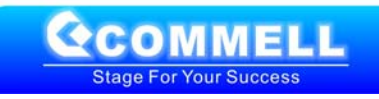